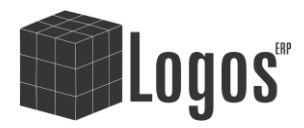

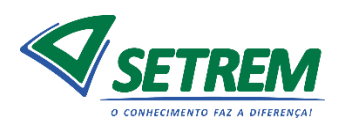

# **PROCESSO DE REMATRÍCULA ON-LINE**

Para iniciar o processo de rematrícula, o responsável econômico ou o estudante, deve passar pelo login e senha no endereço [https://logos.setrem.com.br,](https://logos.setrem.com.br/) e selecionar o nível de acesso "responsável". Em seguida, acessar o menu lateral esquerdo "Rematrícula". A Figura 1 mostra o processo inicial.

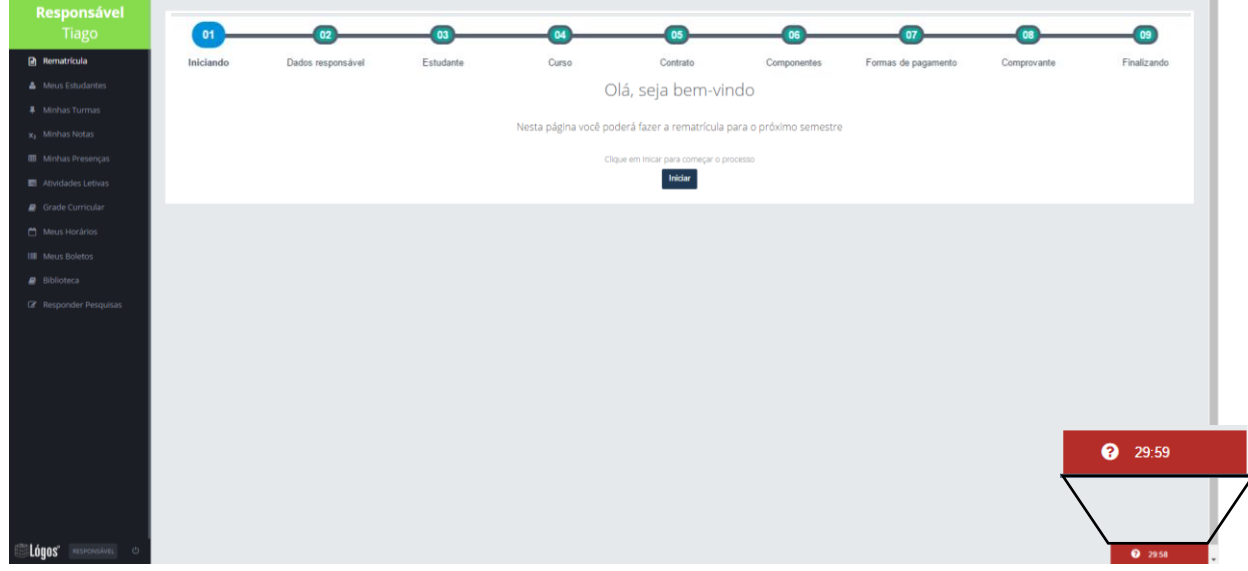

# **Figura 1: Página Inicial**

Fique atento ao tempo destinado para esse processo de rematrícula. Esse tempo é de 30 minutos.

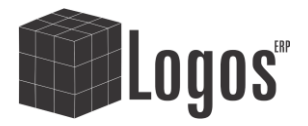

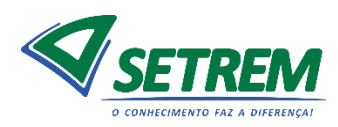

Na etapa 2, deve ser atualizado os dados referente ao responsável econômico. E antes de avançar, é necessário confirmar que seus dados estão corretos.

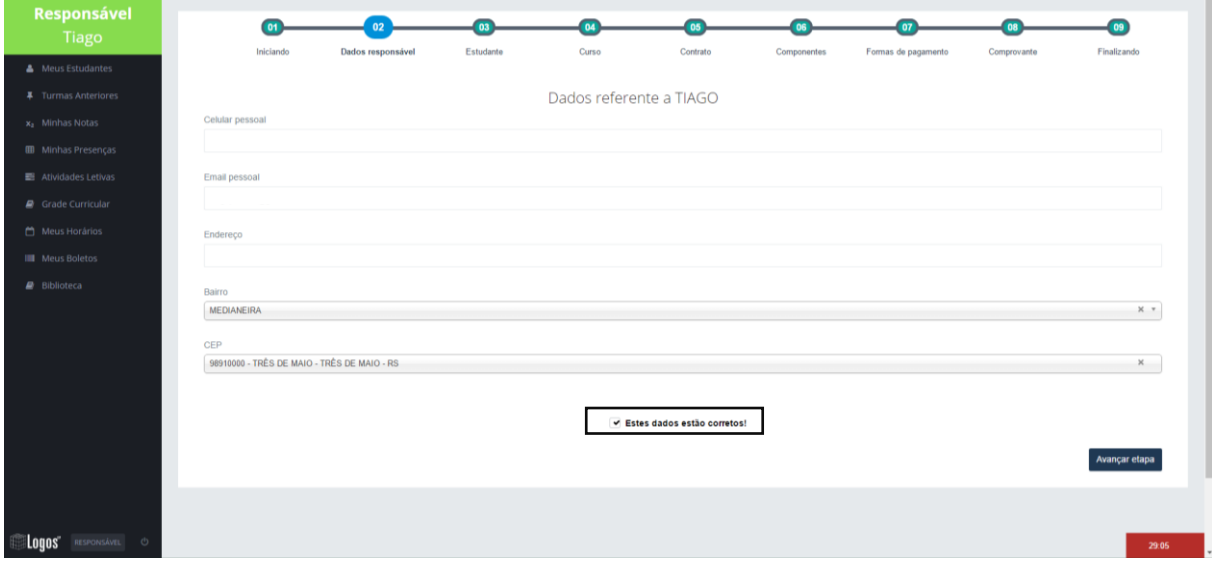

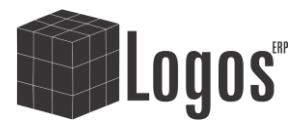

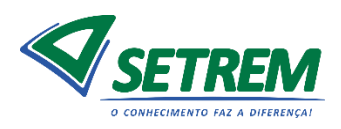

Na etapa 3 será exibido quais os estudantes que a pessoa logada está sob responsabilidade financeira na Instituição. Para avançar, será necessário selecionar qual estudante desejará realizar a rematrícula. Um exemplo está na Figura 2.

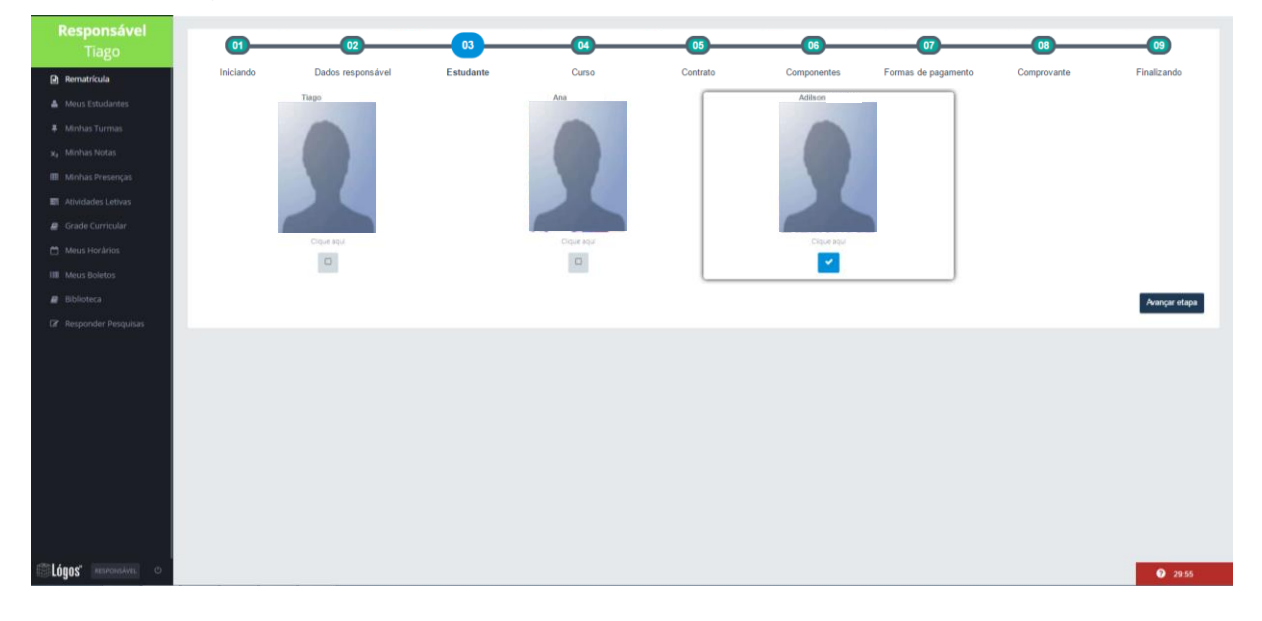

**Figura 2: Seleção do estudante**

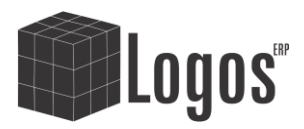

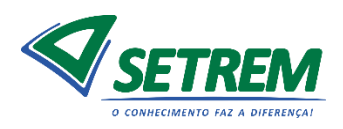

A etapa 4 mostrará quais os cursos que o estudante selecionado tem matrícula, para assim permitir efetuar sua rematrícula. Para tanto, basta selecionar o curso desejado, como mostra a Figura 3.

OBS: Só será permitido realizar a rematrícula enquanto o edital de rematrícula para o respectivo curso selecionado estiver aberto (ficar atendo aos comunicados institucionais dos editais).

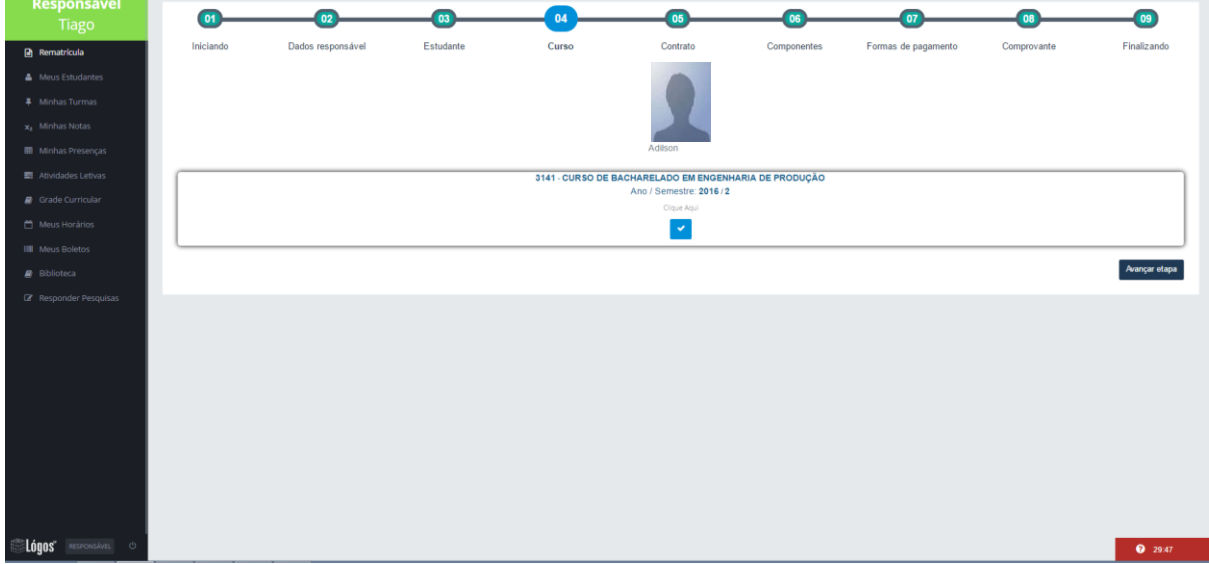

## **Figura 3: Seleção de Curso**

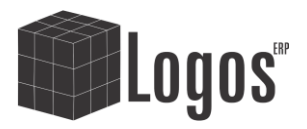

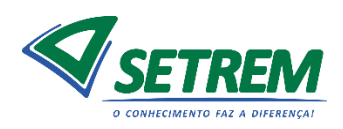

A etapa 5 corresponde ao contrato, como mostra a Figura 4. Só será permitido avançar etapa mediante a aceitação dos termos do contrato (rolar a barra de rolagem até o final da página)

**Figura 4: Contrato**

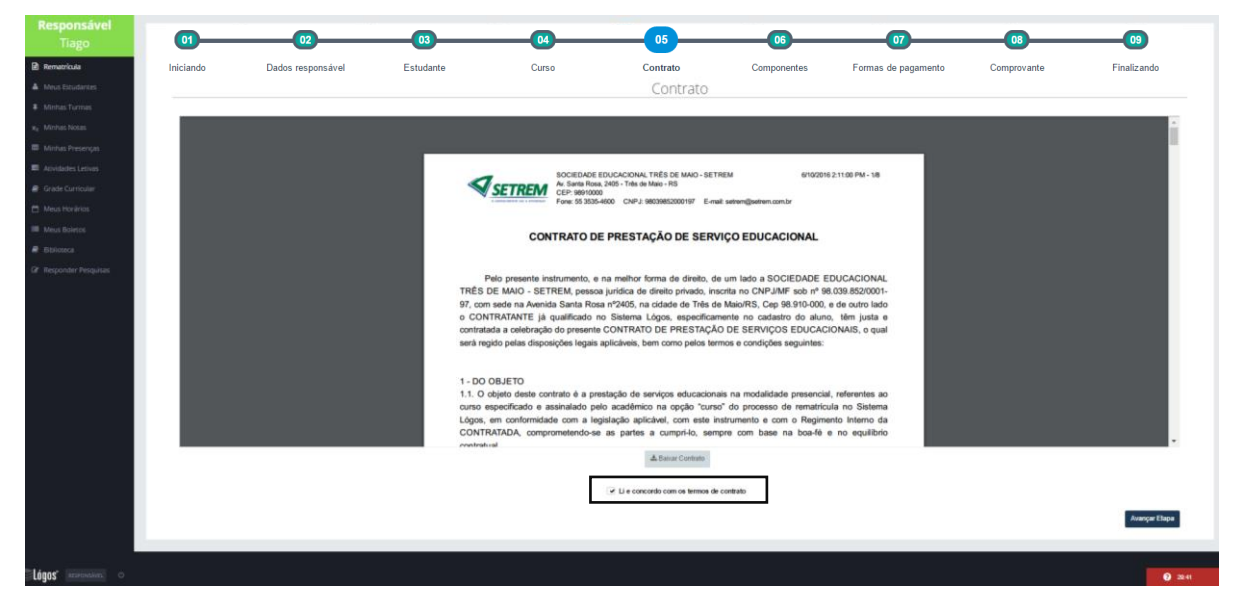

Há a opção de baixar o contrato para seu computador, com o objetivo de o usuário reter o contrato para si.

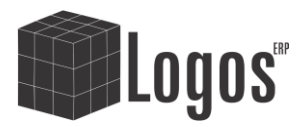

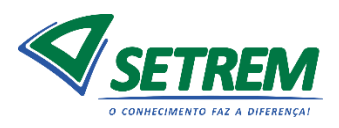

A etapa 6, corresponde a seleção dos componentes curriculares que gostaria de se matricular.

Os componentes que não estão disponíveis para marcação, pode ocorrer pelo fato de o estudante já estar concluído; não estar sendo oferecido para o respectivo semestre; ou pré-requisito pendente. Clicando no ícone de interrogação, o sistema lhe dará uma explicação do porque não poderá selecionar.

Veja mais detalhes analisando a Figura 5.

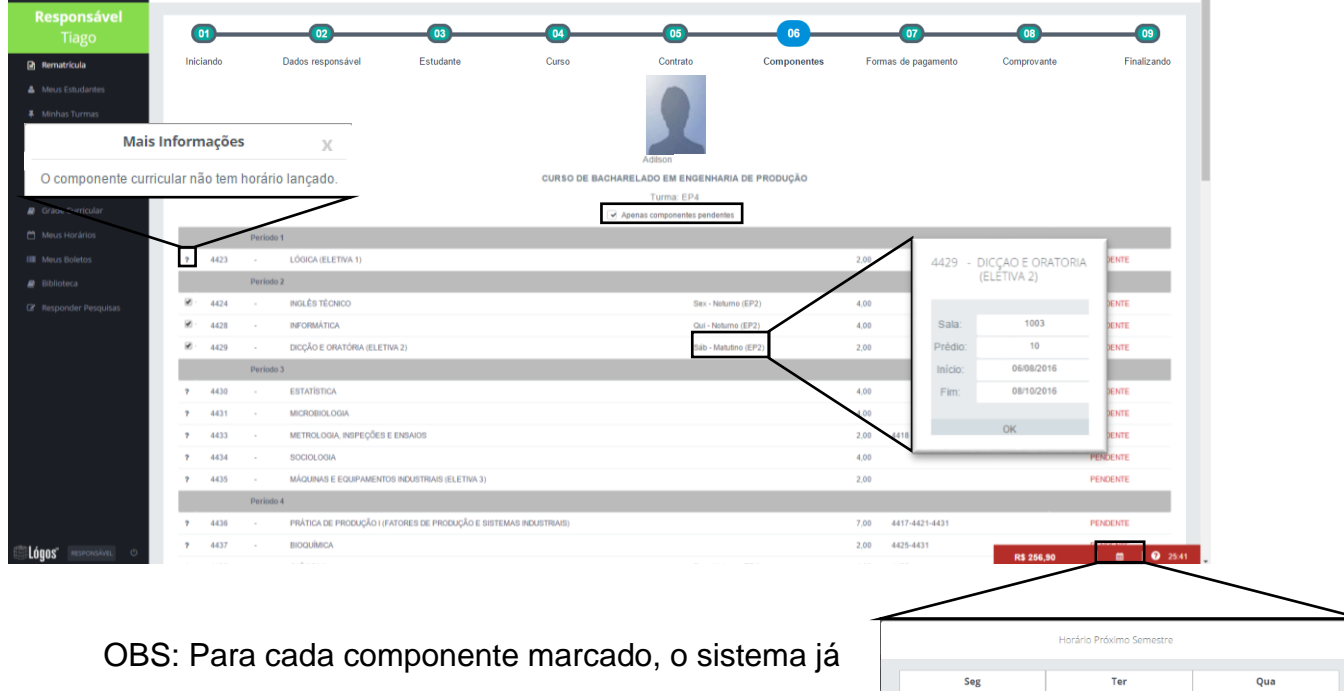

### **Figura 5: Seleção de Componentes**

calcula o valor da mensalidade, considerando a quantidade de créditos selecionados.

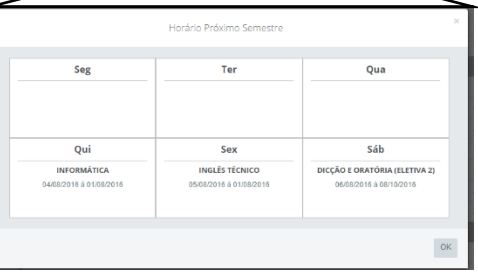

Após selecionado os componentes desejados e visualizado o horário, necessita-se ir até o final da página para avançar para a próxima etapa.

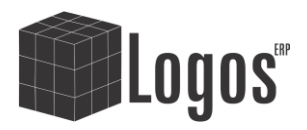

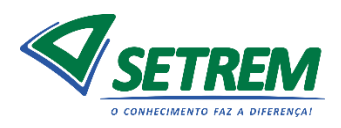

A etapa 7 corresponde as formas de pagamento de sua rematrícula. As opções disponibilizadas pela Instituição são por boleto ou débito em conta. A Figura 7 mostra quando a forma é por boleto e a Figura 8 mostra as opções de preenchimento para quando é débito em conta.

Ao confirmar a forma de pagamento, sua matrícula já estará efetuada, e seu contrato também.

 $\boxed{01}$  $\boxed{02}$  $\overline{\mathbf{C}}$  $\boxed{05}$  $\overline{07}$  $\boxed{08}$  $\overline{\phantom{a}}$  $\overline{03}$  $\boxed{06}$ Estudante Curso Contrato Formas de Pagamento  $\bullet$  Boleto  $\circ$  Débito em Conta nce em 07/2016 no valor de R\$ 256.90 ar Forma de Pao

**Figura 7: Formas de Pagamento – Por Boleto**

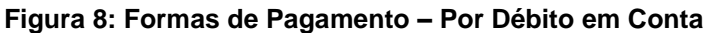

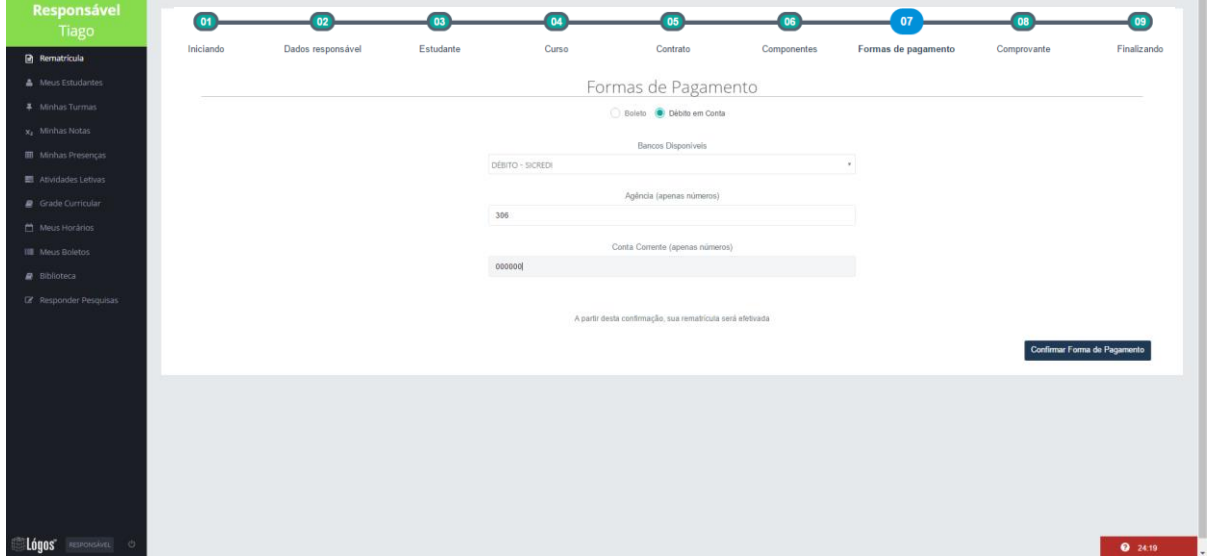

OBS: Quando a opção escolhida for débito em conta, é necessário baixar o comprovante de autorização, imprimir, assinar e entregar na tesouraria da Instituição.

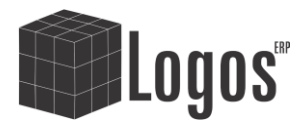

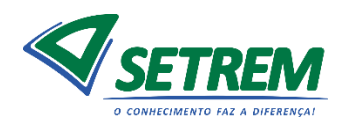

A etapa 8 refere-se ao comprovante de rematrícula, que tem a opção de baixalo para seu computador. Veja um exemplo na Figura 9.

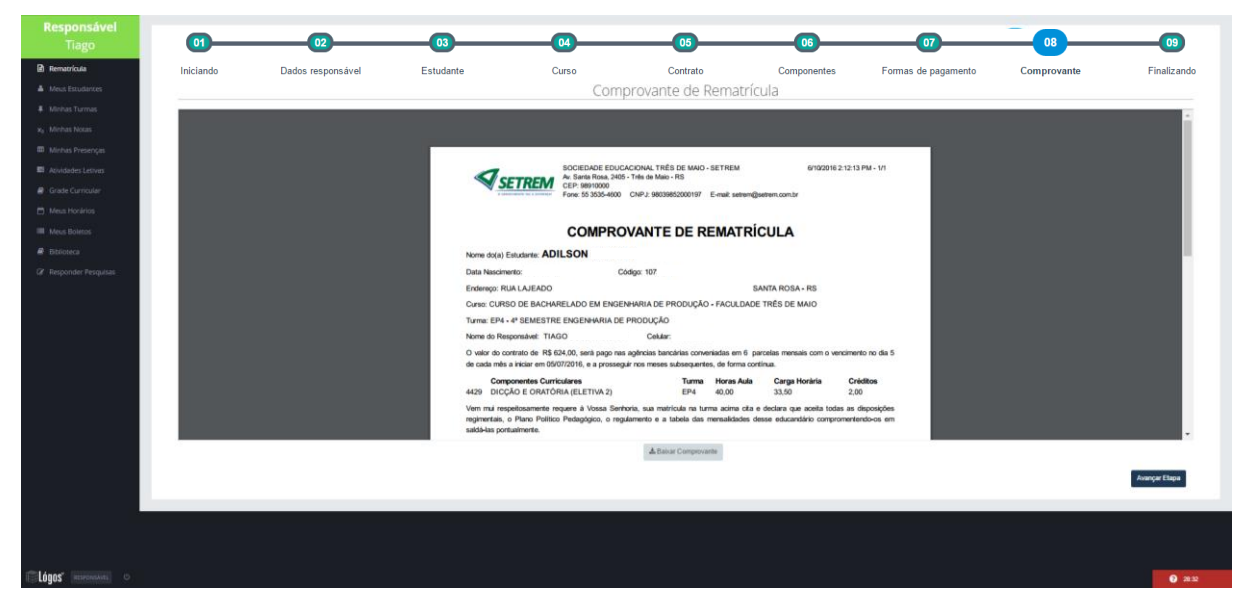

#### **Figura 9: Comprovante de Rematrícula**

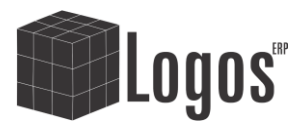

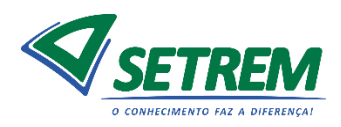

Na etapa 9, como sua rematrícula já foi efetivada, permite-se baixar todos os seus arquivos (contrato, comprovante) e seus boletos (somente dos três primeiros meses de vencimento) ou sua autorização para débito em conta.

# **Figura 10: Reimprimindo**

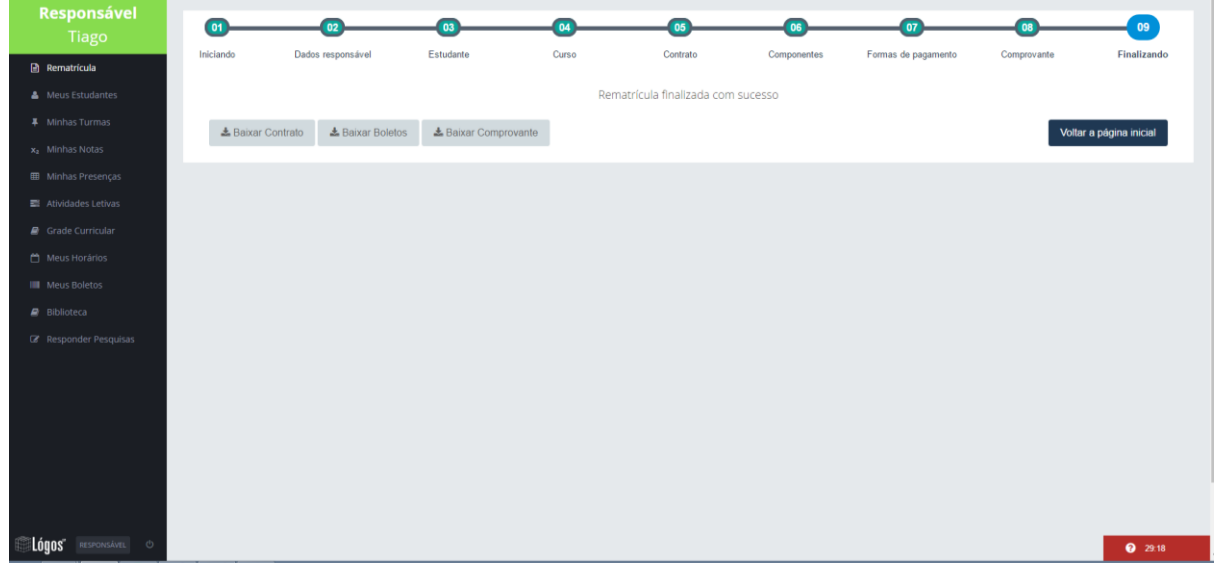

**OBS: Desconsiderando o Comprovante de Débito em Conta, não há a necessidade de entregar nenhum outro material (assinado), tanto na Tesouraria como na Secretaria da Instituição.**

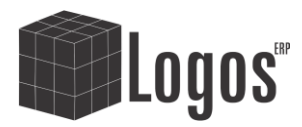

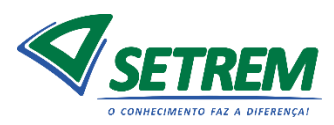

# **REFAZER A REMATRÍCULA OU REIMPRIMIR DOCUMENTOS**

Caso já tenha se rematriculado, enquanto o edital estiver aberto para o respectivo curso, pode-se reimprimir seus documentos, tanto como refazer toda sua rematrícula novamente. Para tanto, é necessário passar pelas etapas até a chegar na 4. Ao aceitar os termos do contrato e clicar em "avançar etapa" (Figura 11), será exibido uma mensagem (Figura 12), com as opções de reimpressão ou confirmação se deseja excluir a rematrícula anterior para fazer uma nova.

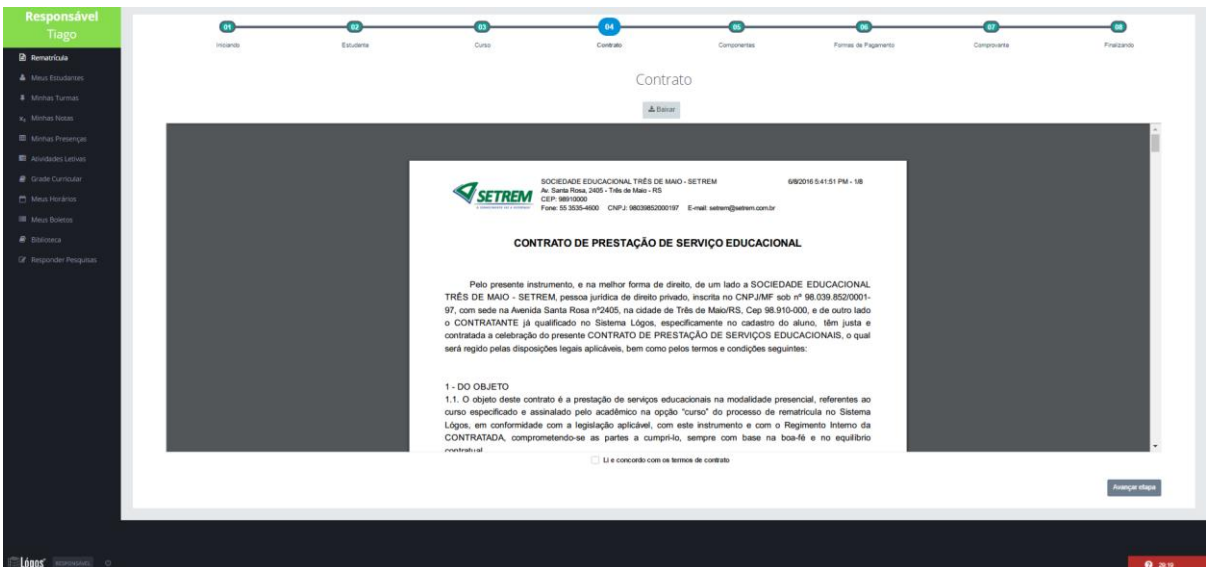

#### **Figura 11: Refazendo a Rematrícula**

**Figura 12: Reimpressão ou Confirmação**

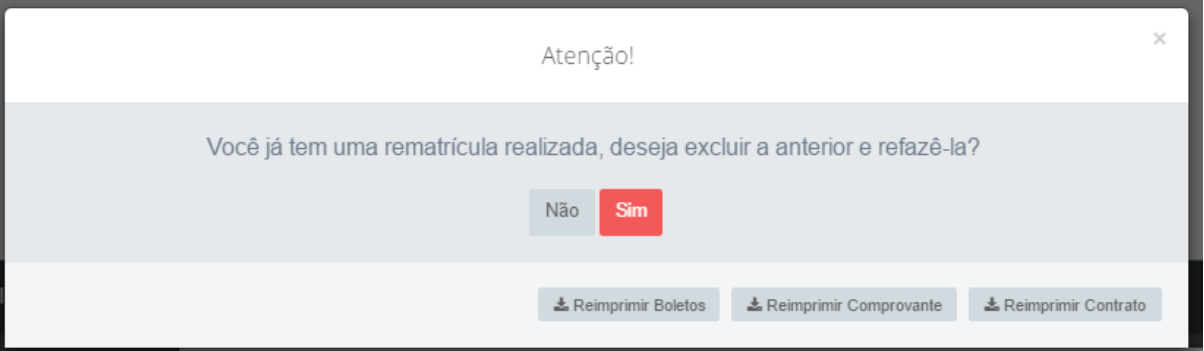

OBS: Ao confirmar esta opção, a rematrícula anteriormente efetivada será totalmente excluída, consequentemente cancelando o contrato anterior.

> Cordialmente, Centro de TI, Tesouraria e Secretaria suporteti@setrem.com.br tesouraria@setrem.com.br secretaria@setrem.com.br